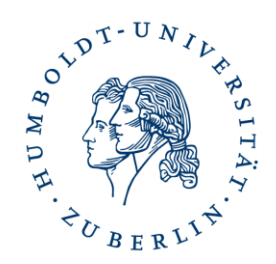

# Online Learning Agreement (OLA)

# Anleitung für Studierende der Sprach- und literaturwissenschaftlichen Fakultät

## Inhalt

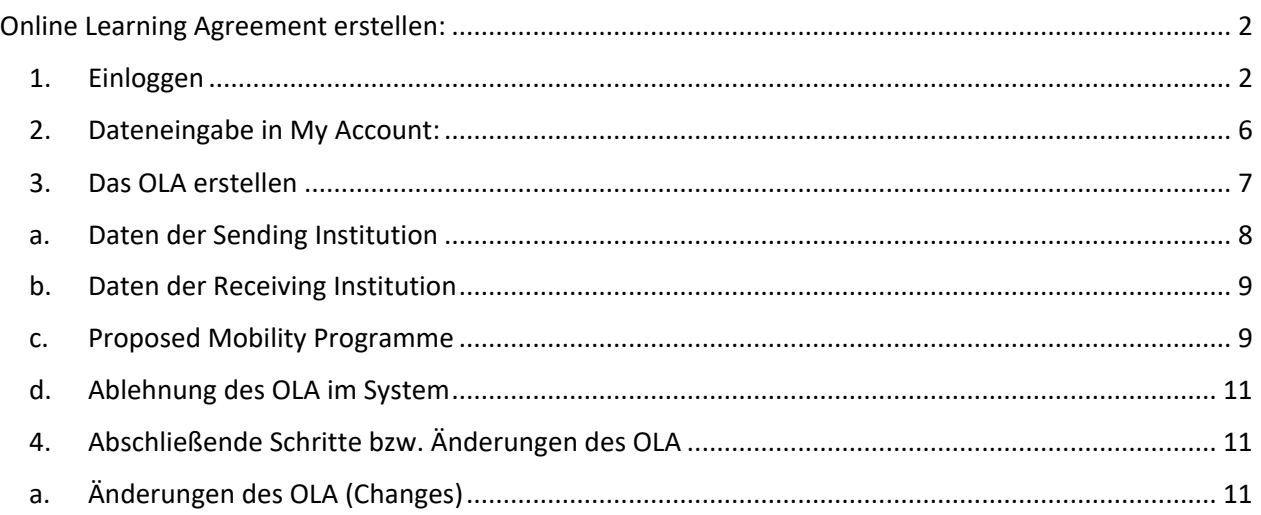

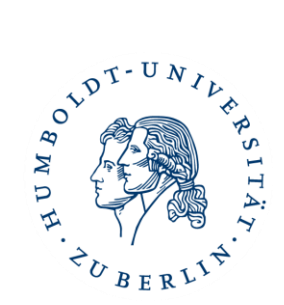

### <span id="page-1-0"></span>Online Learning Agreement erstellen:

Liebe\*r Erasmus+ Studierende\*r,

herzlichen Glückwunsch zu Ihrer Nominierung für einen Auslandsaufenthalt.

Bevor Sie Ihren Aufenthalt antreten, müssen Sie ein Online Learning Agreement (OLA) erstellen und sowohl von der Heimathochschule, als auch von der Partnerhochschule unterschreiben lassen.

#### <span id="page-1-1"></span>1. Einloggen

Um ein OLA zu erstellen, loggen Sie sich bitte unter [www.learning-agreement.eu](http://www.learning-agreement.eu/) mit Ihrem HU-Account ein.

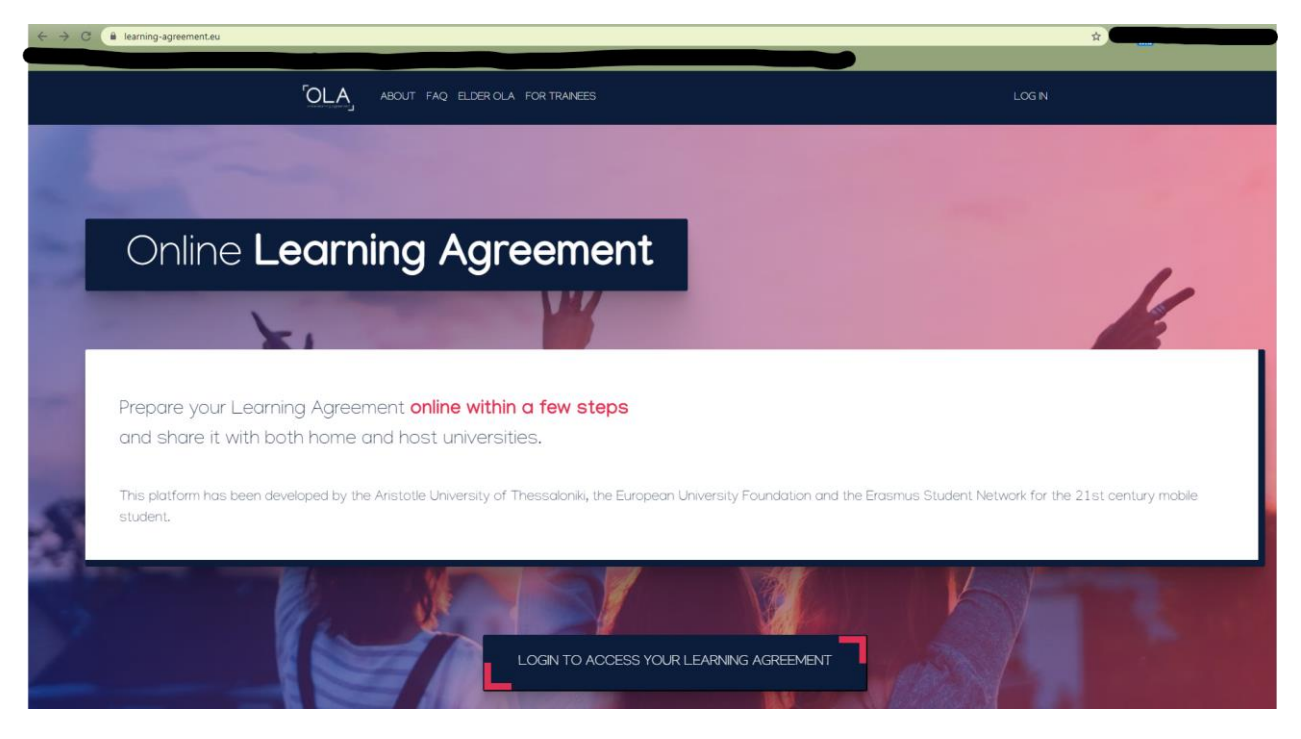

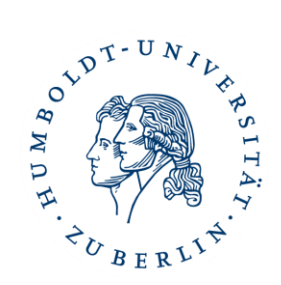

Sie werden weitergeleitet zur Webseite von MyAcademicID.

Wählen sie hier als **Provider die Humboldt-Universität Berlin** aus.

Dazu schreiben Sie den Namen der Organisation im Suchfeld, damit die entsprechende Organisation gezeigt wird:

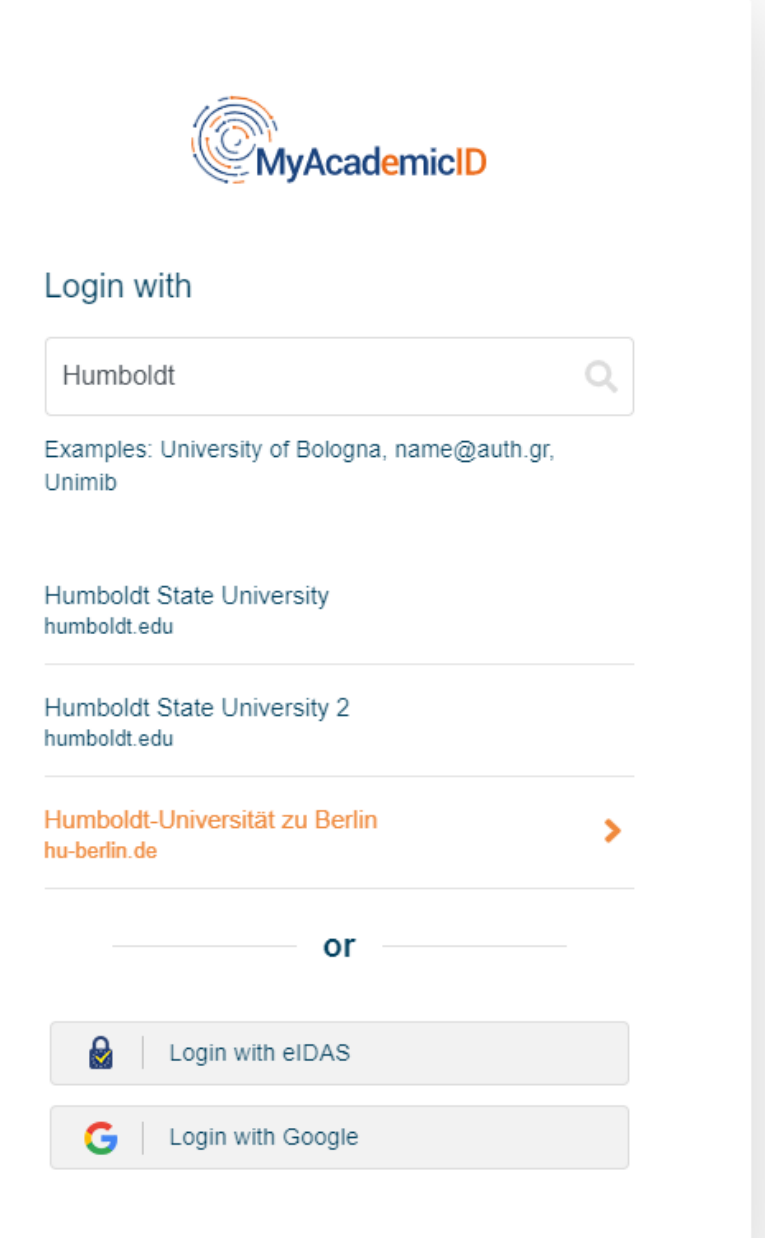

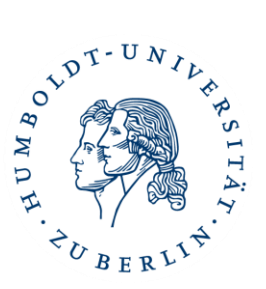

Sie werden dann zur Login-Webseite der HU Berlin weitergeleitet:

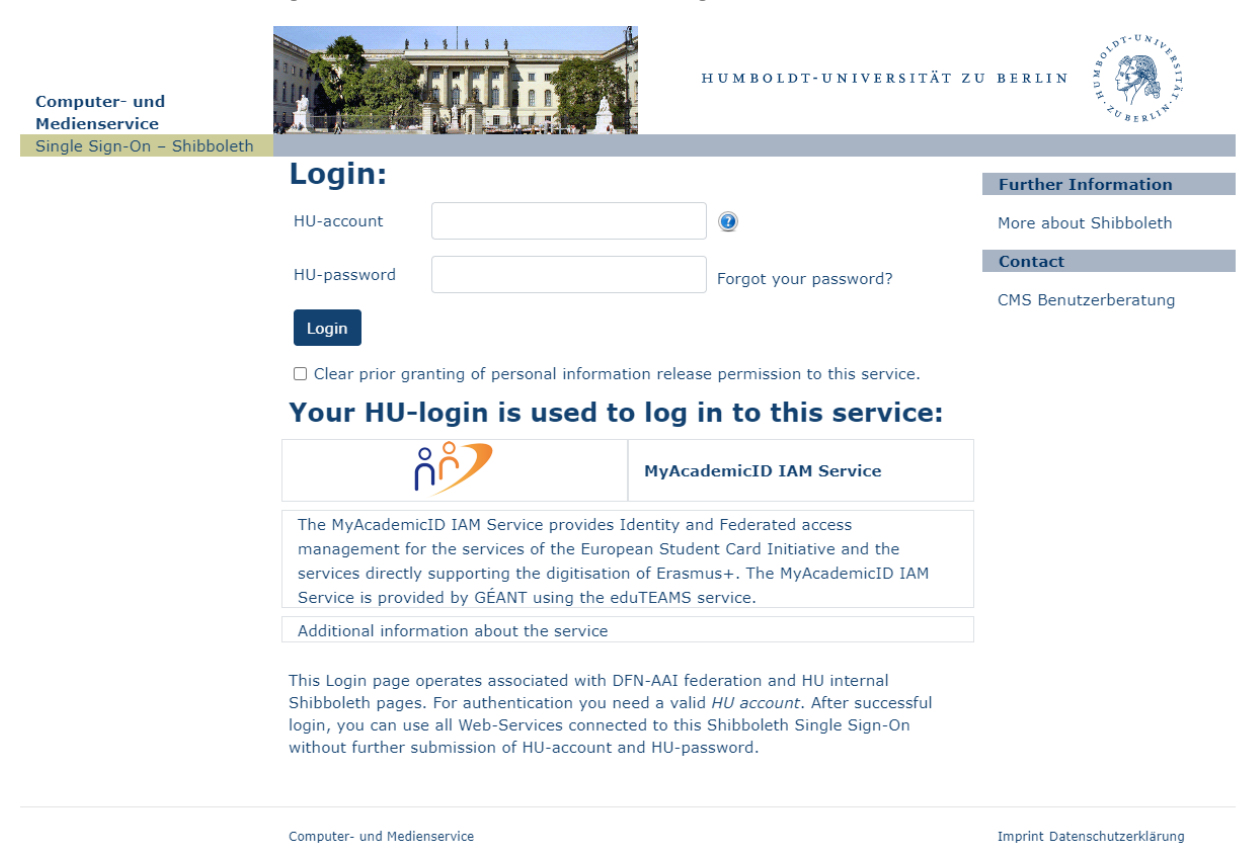

Beim ersten Einloggen kann es sein, dass Ihr HU-Account noch mit **MyAcademicID** verknüpft werden muss, klicken Sie auf **Proceed to register…**

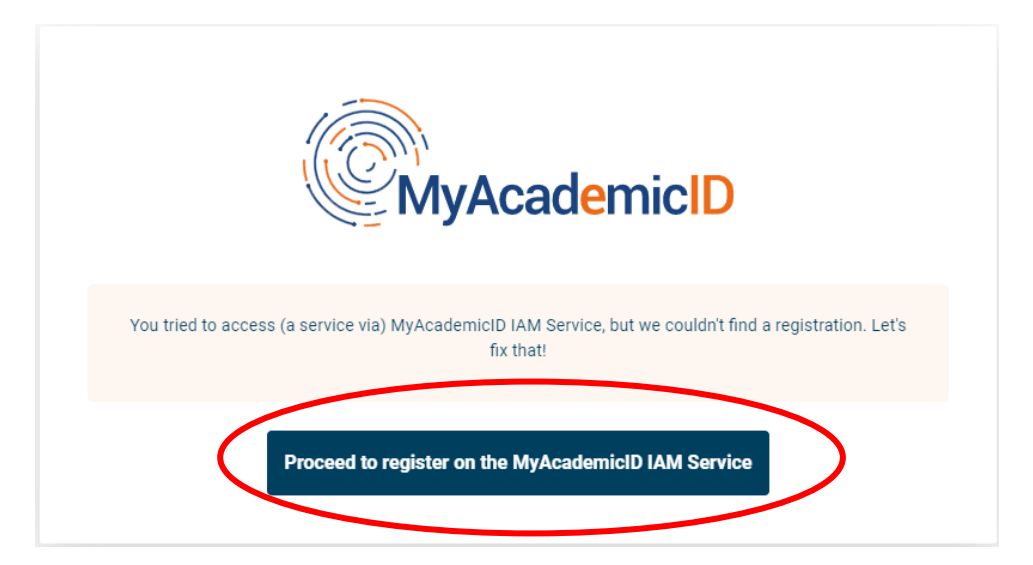

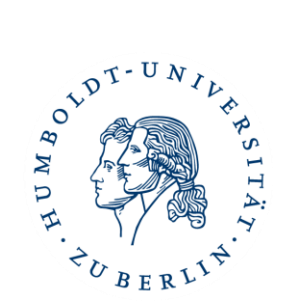

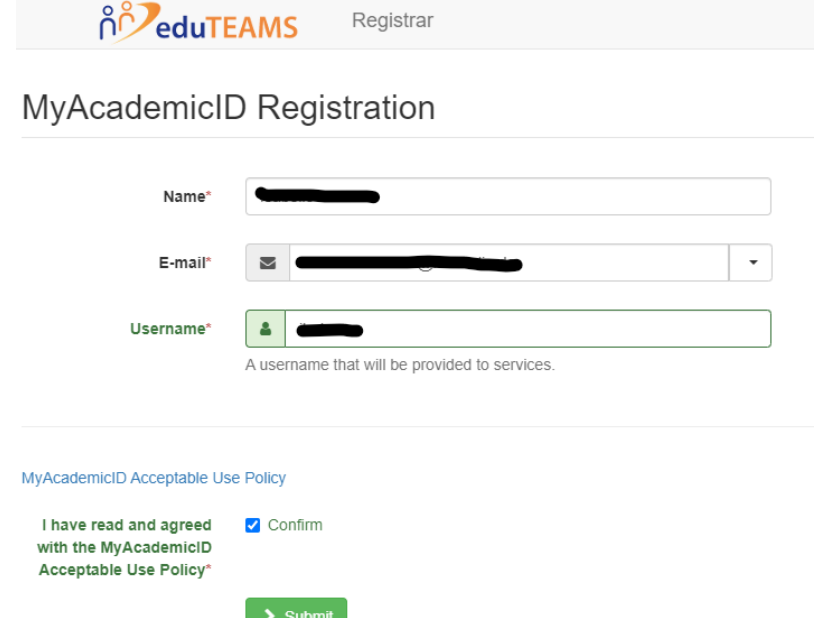

Geben Sie dann Ihren Namen, Ihre E-Mail-Adresse und Ihren gewünschten Username ein.

Nachdem Sie bestätigt und abgeschickt haben, bekommen Sie eine E-Mail zur Überprüfung. Klicken Sie bitte den Link in dieser E-Mail, damit Sie die Registrierung abschließen können.

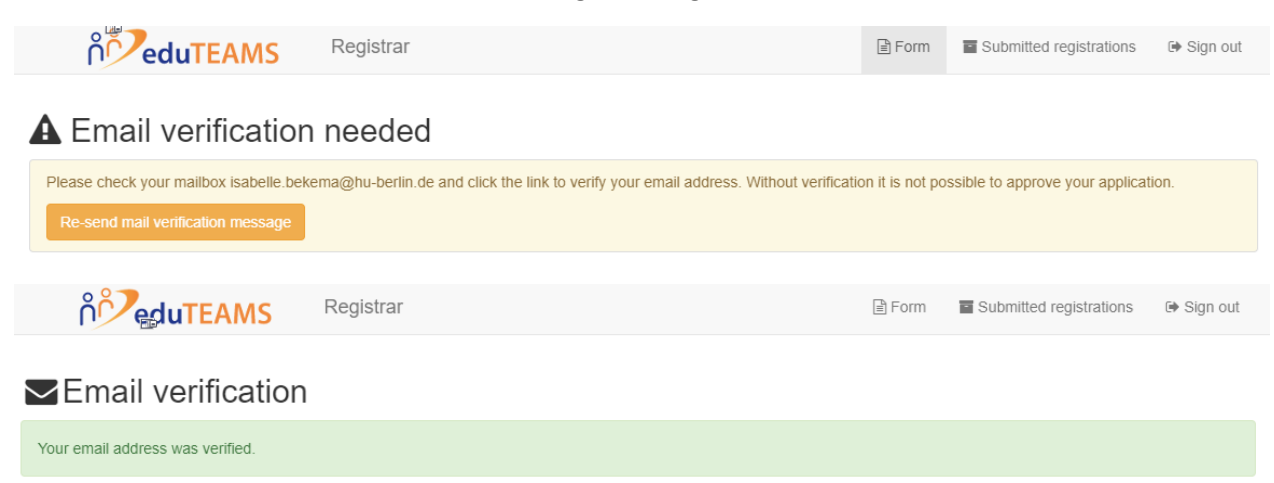

→ Abschließend wieder auf die Webseite<https://www.learning-agreement.eu/> gehen und sich einloggen.

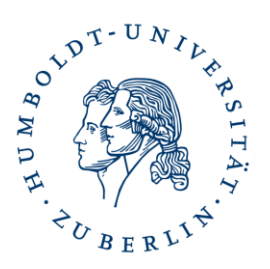

#### <span id="page-5-0"></span>2. Dateneingabe in My Account:

Beim ersten Besuch starten Sie auf der "My Account" Seite:

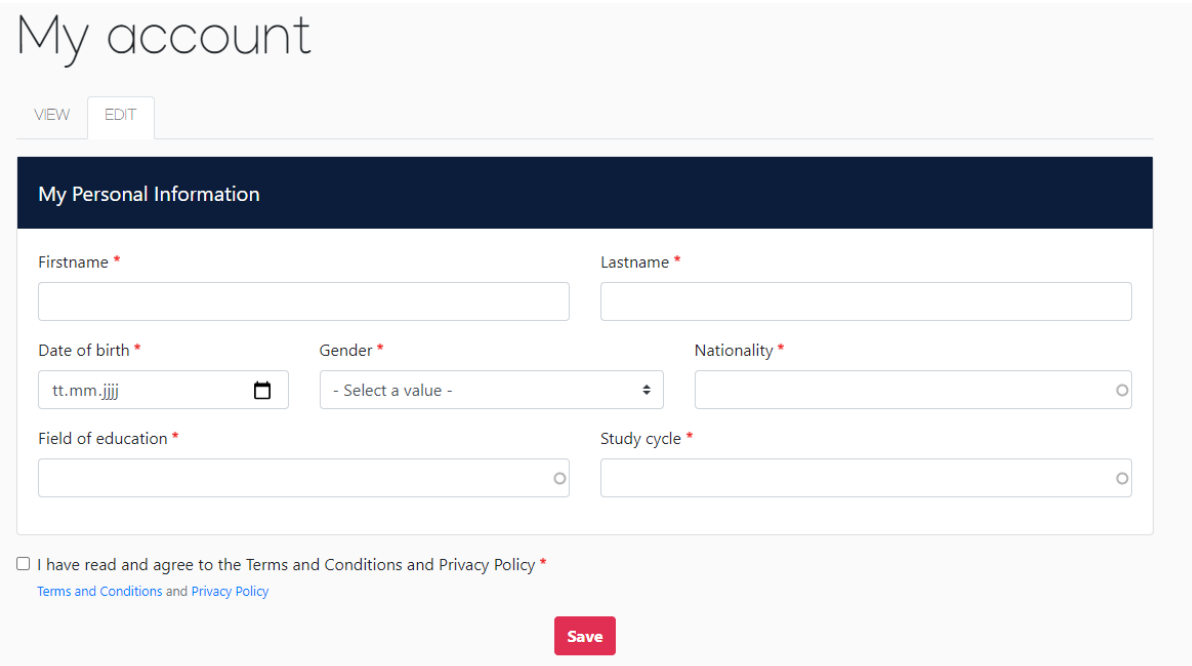

Bei **Field of Education** geben Sie bitte den Code 0230 ein.

Bei **Study Cycle** geben Sie bitte eine der folgenden Optionen ein:

- Bachelor or equivalent first cycle (EQF level 6) (19)
- Master or equivalent second cycle (EQF level 7) (20)
- Doctorate or equivalent third cycle (EQF level 8) (21)

Speichern und auf der nächsten Seite wird das OLA erstellt.

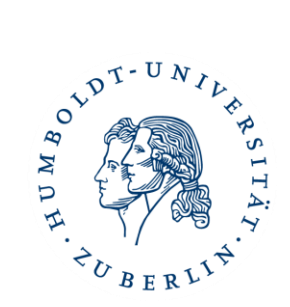

#### <span id="page-6-0"></span>3. Das OLA erstellen

#### Klicken Sie auf "Create New".

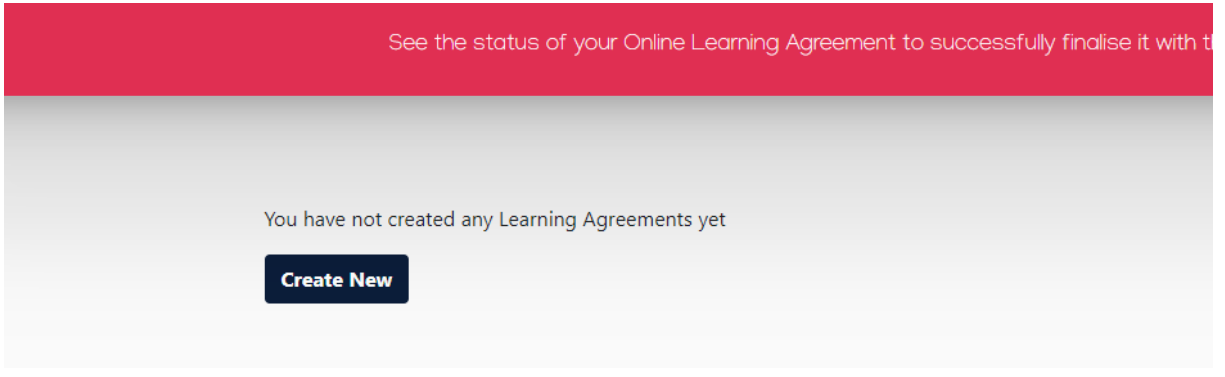

Danach wählen Sie Ihren "Mobility Type" aus – in der Regel sollte das die Semester Mobility sein.

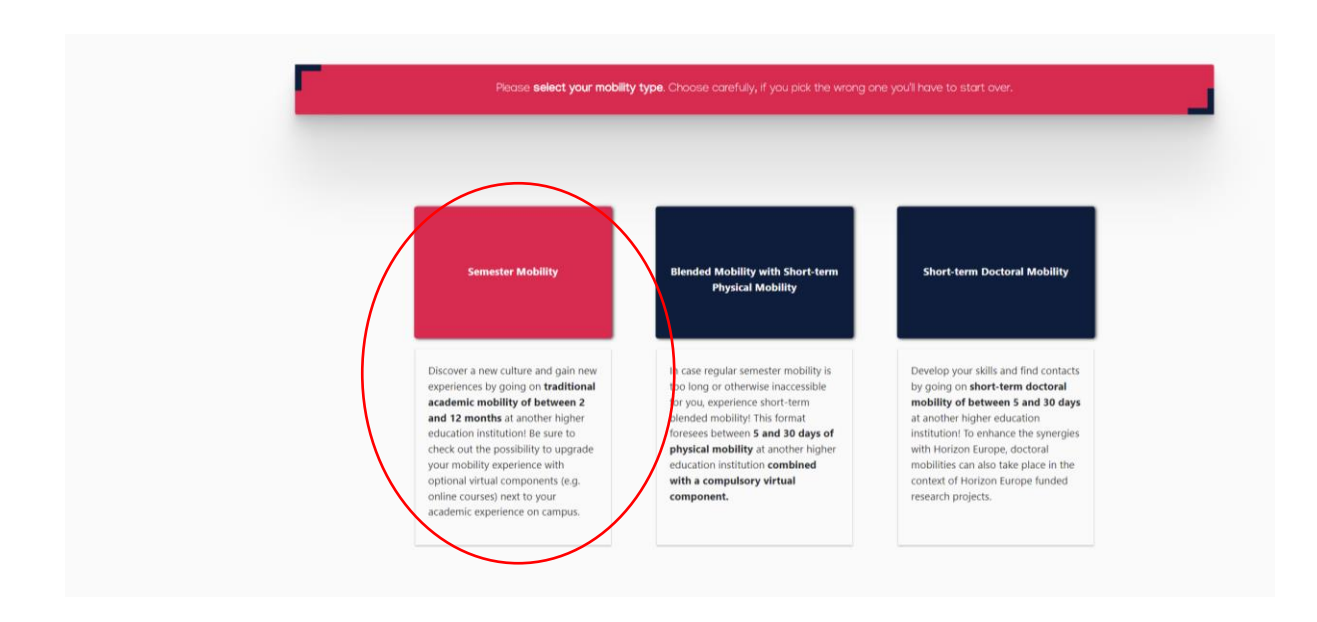

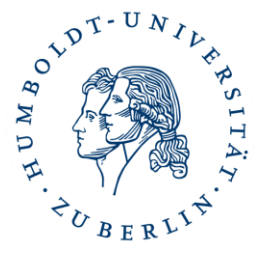

#### <span id="page-7-0"></span>a. Daten der Sending Institution

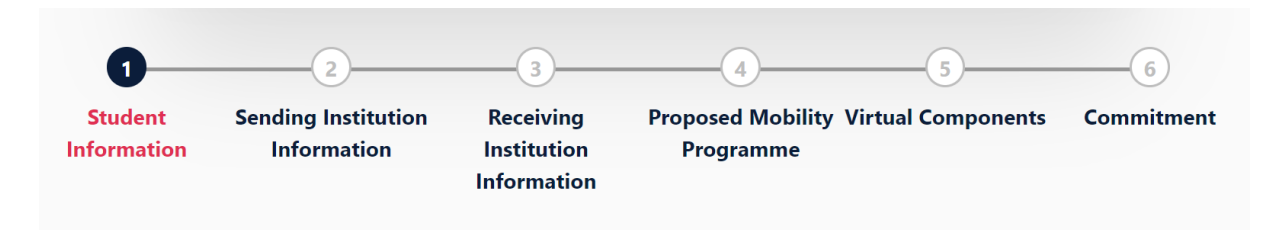

Tragen Sie unter **Sending Responsible Person die Daten Ihres/Ihrer Studienfachberater:in ein.** Sollten Sie sich nicht sicher sein, schauen Sie bitte hier nach:

[https://fakultaeten.hu-berlin.de/de/sprachlit/lehre/studienberatung/studienfachberatung\\_html](https://fakultaeten.hu-berlin.de/de/sprachlit/lehre/studienberatung/studienfachberatung_html)

• Diese Person wird am Ende Ihr OLA für die Humboldt-Universität Berlin unterschreiben.

Tragen Sie bei **Position** Studienfachberatung ein. Die Telefonnummer muss nicht ausgefüllt werden.

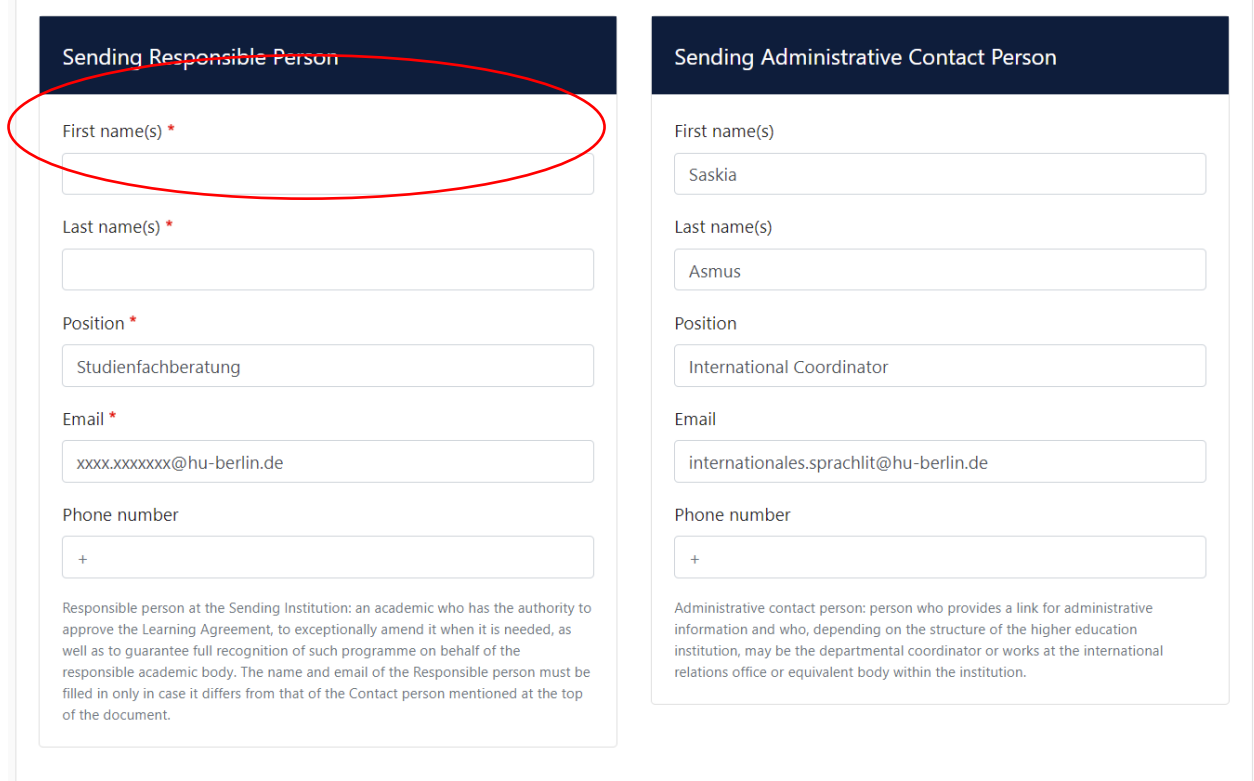

Die **Sending Administrative Contact Person** können Sie ebenfalls ausfüllen wie angezeigt (optional).

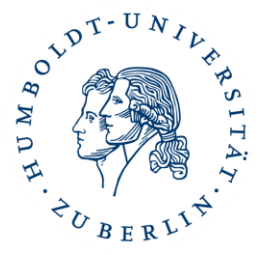

#### <span id="page-8-0"></span>b. Daten der Receiving Institution

Hier tragen Sie die **Receiving Responsible Person** ein. Diese müssen Sie bitte bei Ihrer Gasthochschule erfragen. In der Regel ist das die Person, mit der Sie die Kurswahl vereinbart haben (bspw. Erasmus Koordinator oder Faculty/Department Coordinator).

#### **WICHTIG: Bitte Tragen Sie nicht einfach irgendeine Adresse oder Kontaktperson ein, da nur bestimmte Personen für das System freigeschaltet sind!**

#### <span id="page-8-1"></span>c. Proposed Mobility Programme

- In **Table A** führen Sie die Module/Kurse auf, die Sie sich an der Partnerhochschule rausgesucht haben und belegen möchten.
	- o Es müssen Kurse im Umfang von **25-30 ECTS** (pro Semester) sein.
	- o Es müssen immer die ECTS/LP-Angaben gemacht werden.
- In **Table B** tragen Sie die **Module** an der HU ein, die Sie sich aus Table A anerkennen lassen möchten.
	- o Table B MUSS ausgefüllt werden
	- o Es müssen immer die ECTS/LP-Angaben gemacht werden.

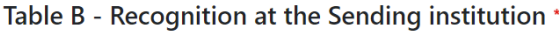

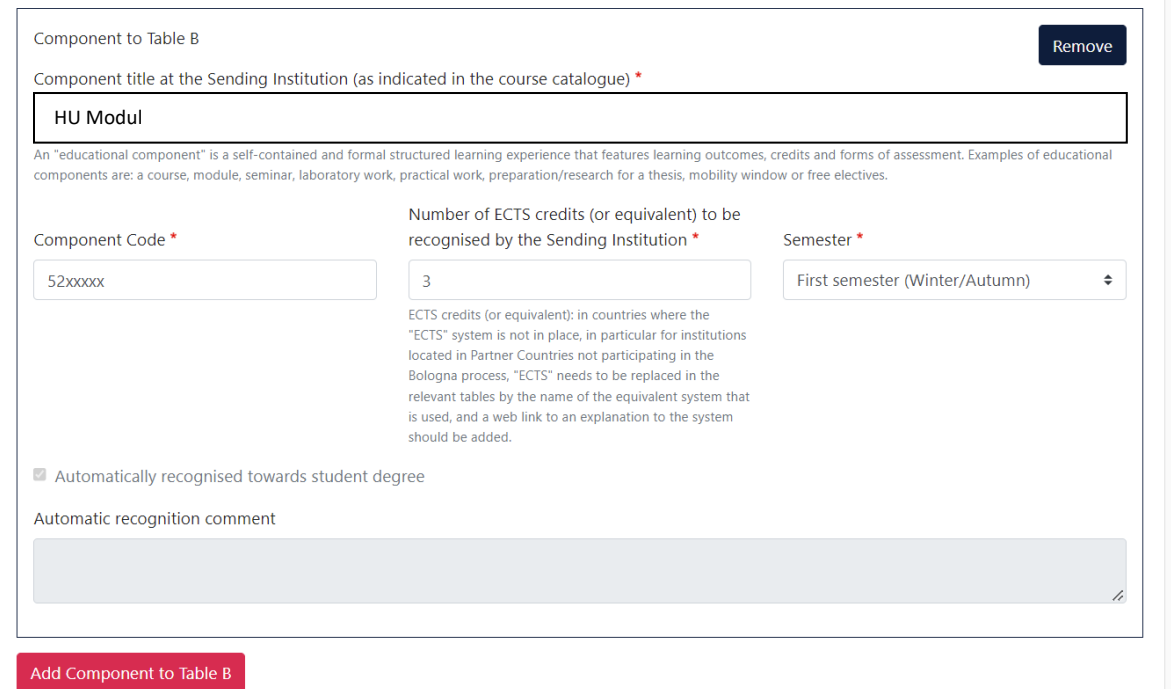

Anleitung OLA für Erasmus+ Teilnehmer\*innen (Stand: April 2023) Sprach- und literaturwissenschaftliche Fakultät, Internationales Büro, Saskia Asmus

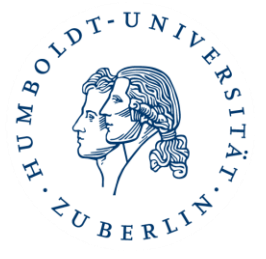

o Wenn gar keine Anerkennung an der HU Berlin möglich oder gewünscht ist, muss dies explizit eingetragen werden (bspw. wie im Screenshot)

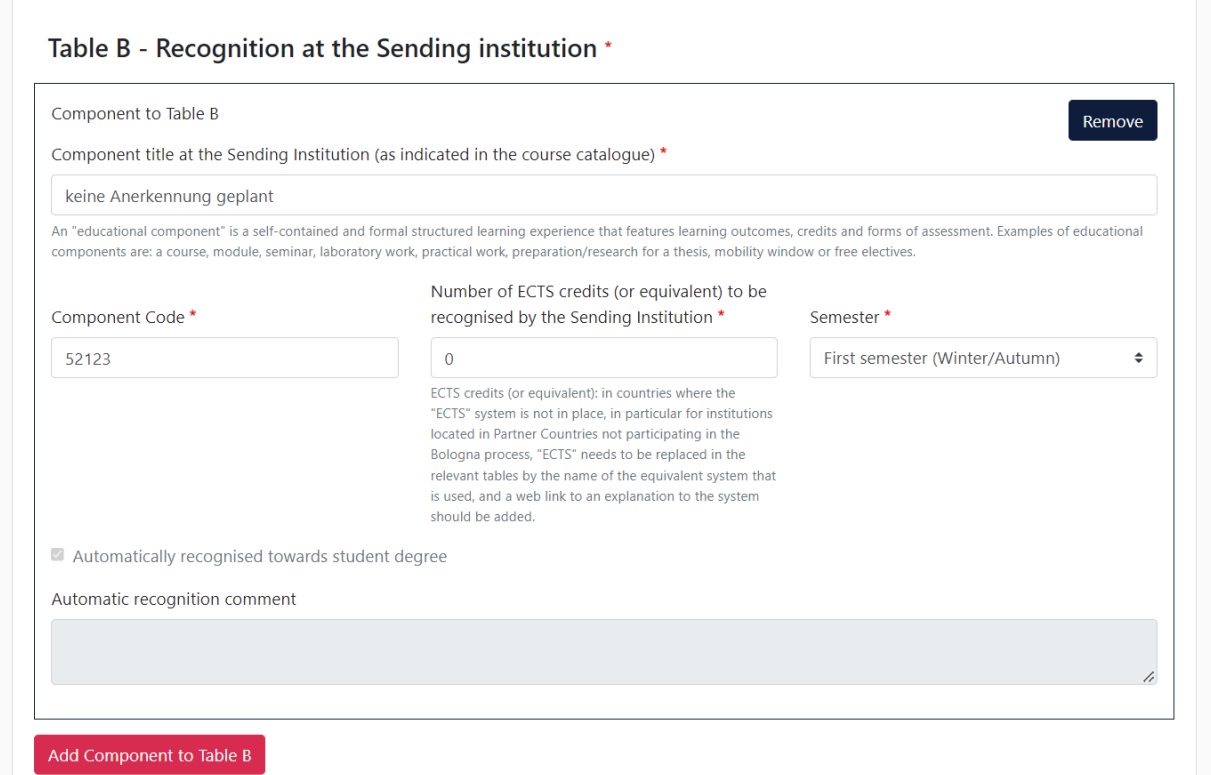

#### **Achtung: Sollten Sie sich Kurse aus mehreren Studienfächern anrechnen lassen wollen, füllen**  Sie bitte das "Beiblatt zum OLA" aus. Beachten Sie die Hinweise des Beiblatts.

Sie finden das "Beiblatt zum OLA" auf unserer Webseite: [https://fakultaeten.hu](https://fakultaeten.hu-berlin.de/de/sprachlit/international/ins-ausland/inco-downloads)[berlin.de/de/sprachlit/international/ins-ausland/inco-downloads](https://fakultaeten.hu-berlin.de/de/sprachlit/international/ins-ausland/inco-downloads)

• In **Table C** tragen Sie nur Kurse ein, die virtuell von der Gasthochschule angeboten und wofür auch ECTS/LP vergeben werden und muss nicht zwingend angelegt werden.

Sobald Sie alle Felder ausgefüllt und Ihre Kurse entsprechend gewählt haben, und (falls zutreffend) die Unterschrift auf dem "Beiblatt zum OLA" erhalten und an die E-Mail Adresse der **Sending Responsible Person** geschickt haben, können Sie das OLA absenden. Ihr eingetragener Kontakt der **Sending Institution Information** erhält eine E-Mail mit der Bitte um Unterschrift im System.

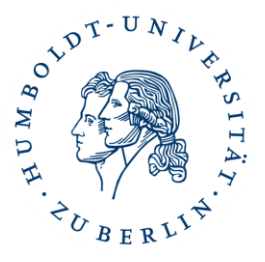

#### d. Ablehnung des OLA im System

<span id="page-10-0"></span>Zeichnungsberechtigte können das OLA mit Angabe eines Grundes ablehnen, was dazu führt, dass Sie es erneut bearbeiten müssen. Den Grund für die Ablehnung können Sie in Ihrem OLA unter dem Punkt **Commitment** (6) ganz unten einsehen:

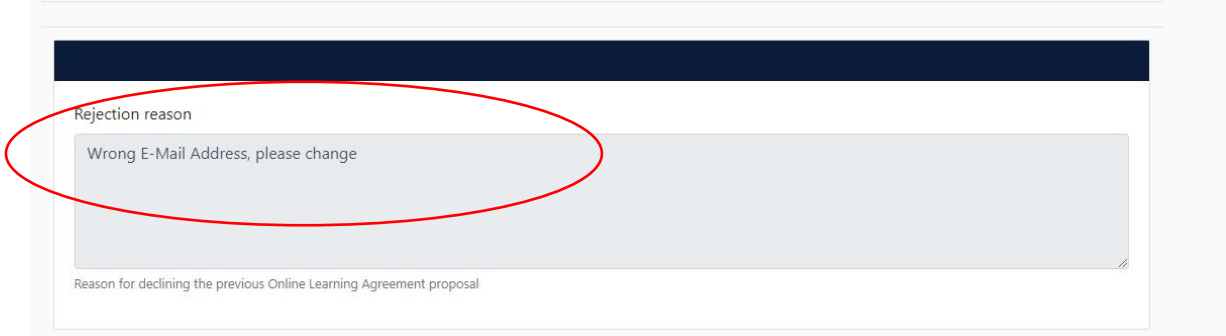

Nachdem die Heimathochschule unterzeichnet hat, wird automatisch eine E-Mail an den von Ihnen angegebenen Kontakt der Partnerhochschule gesendet, ebenfalls mit der Bitte um Unterschrift. Sobald alle Personen digital im System unterschrieben haben, erhalten Sie ebenfalls eine Nachricht per E-Mail. Sie können den Status des OLA zu jeder Zeit einsehen und es aus dem System als PDF herunterladen und abspeichern.

#### <span id="page-10-1"></span>4. Abschließende Schritte bzw. Änderungen des OLA

Laden Sie das **vollständig unterschrieben OLA** als PDF-Datei herunter und senden es umgehend an Cornelia Marx (Zentrale Auszahlungsstelle der Erasmus-Stipendien) an [cornelia.marx@hu-berlin.de](mailto:cornelia.marx@hu-berlin.de)

<span id="page-10-2"></span>Wenn Ihr fertiges Learning Agreement zum ersten Mal von **allen Personen** unterschrieben wurde, können Sie es im System wieder ändern, davor nicht.

#### a. Änderungen des OLA (Changes)

Da sich während des Aufenthaltes Änderungen ergeben können, müssen Sie das OLA ebenfalls abändern. Bitte erstellen Sie kein neues OLA, sondern gehen Sie in der OLA-Übersicht auf "Apply Changes" und klicken sich durch ihr ursprünglich erstelltes OLA und ändern dann die Kurse dementsprechend ab.

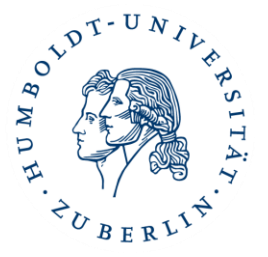

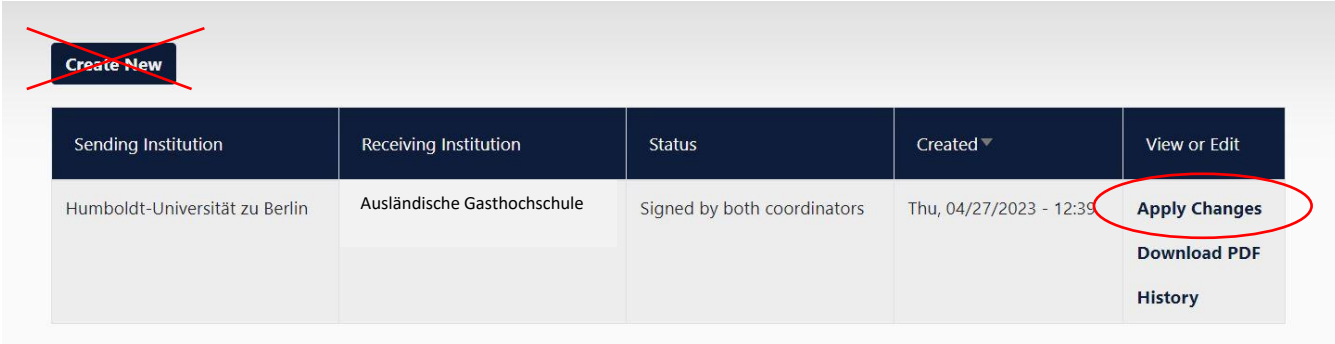

Sie können Kurse hinzufügen (add) oder entfernen (delete). Bitte achten Sie darauf, dass sie auch hier sich immer an der Table A oder Table B orientieren müssen.

Sobald Sie Änderungen vorgenommen haben, muss das Learning Agreement wieder von der HU Berlin und der Partneruniversität digital unterschrieben werden. Die finale Version (inkl. Changes) laden Sie bitte wieder als PDF runter und senden die Datei an [cornelia.marx@hu-berlin.de](mailto:cornelia.marx@hu-berlin.de)